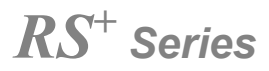

# **Display touch screen interattivo**

### **Guida rapida**

-V1.0-

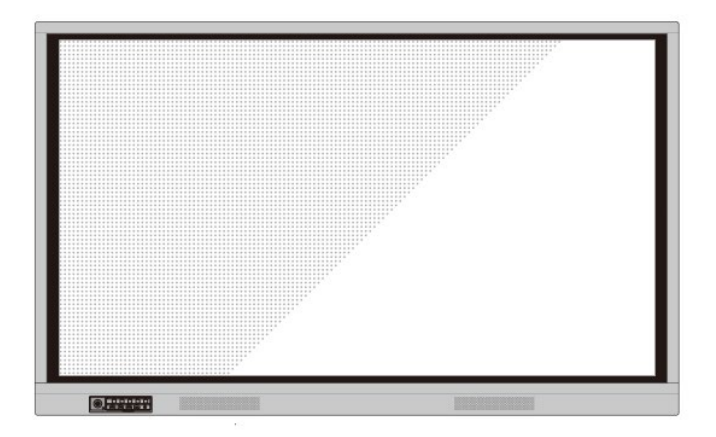

# newline

Benvenuti nel mondo **NEWLINE**.

Grazie di aver scelto il Display Interattivo Touch Sreen della serie **NEWLINE** RS. Utilizza questo documento per ottenere il massimo del vostro display.

Questo dispositivo è conforme alla parte 15 delle normative FCC. Il funzionamento è soggetto alle due seguenti condizioni: (1) Questo dispositivo non deve causare interferenze negative e (2) deve accettare eventuali interferenze ricevute, incluse le interferenze che possono causare operazioni indesiderate.

NOTA 1: Questo apparecchio è stato collaudato, ed è risultato conforme ai limiti stabiliti per dispositivi digitali di Classe B, in conformità alla parte 15 delle normative FCC. Questi limiti sono stati stabiliti per fornire una ragionevole protezione contro le interferenze negative nelle installazioni residenziali. Questo apparecchio genera, usa e può diffondere energia a radiofrequenza e, se non installato e non utilizzato secondo le istruzioni, può causare interferenze negative alle comunicazioni radio. Tuttavia, non esiste alcuna garanzia che non si verifichino interferenze in una particolare installazione. Se questa apparecchiatura causa interferenze negative alla ricezione radiotelevisiva, che possono essere determinate accendendo e spegnendo l'apparecchiatura, si consiglia di provare a correggere l'interferenza adottando una o più delle seguenti misure:

- regolare o riposizionare l'antenna del ricevitore;
- aumentare la distanza tra l'apparecchiatura e il ricevitore;
- collegare il dispositivo a una presa di un circuito diverso da quello a cui è collegato il ricevitore;
- rivolgersi al distributore o a un tecnico radiotelevisivo specializzato per ottenere assistenza.

NOTA 2: Qualunque cambiamento o modifica a questo apparecchio, non espressamente approvata dall'ente responsabile della conformità, può invalidare l'autorizzazione all'uso del dispositivo da parte dell'utente.

Il simbolo del bidone barrato indica che questo prodotto non può essere smaltito con i rifiuti indifferenziati. Deve essere consegnato in un centro di raccolta dei rifiuti di apparecchiature elettriche ed elettroniche.

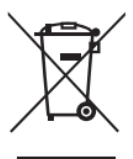

I simboli usati in questo documento indicano le operazioni che richiedono una particolare attenzione. Significati dei simboli:

.......

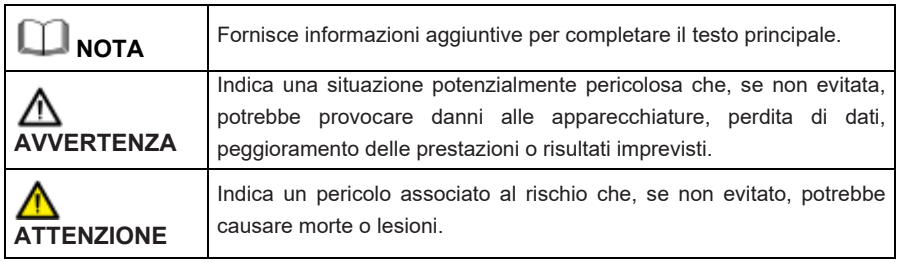

# Istruzioni di sicurezza

Per motivi di sicurezza, leggere attentamente le istruzioni prima di utilizzare il prodotto. Operazioni improprie possono causare lesioni gravi o danni materiali. Non tentare di riparare il prodotto,rivolgersi sempre a qualcuno che possiede la necessaria competenza tecnica.

. . . . . . . . . . . .

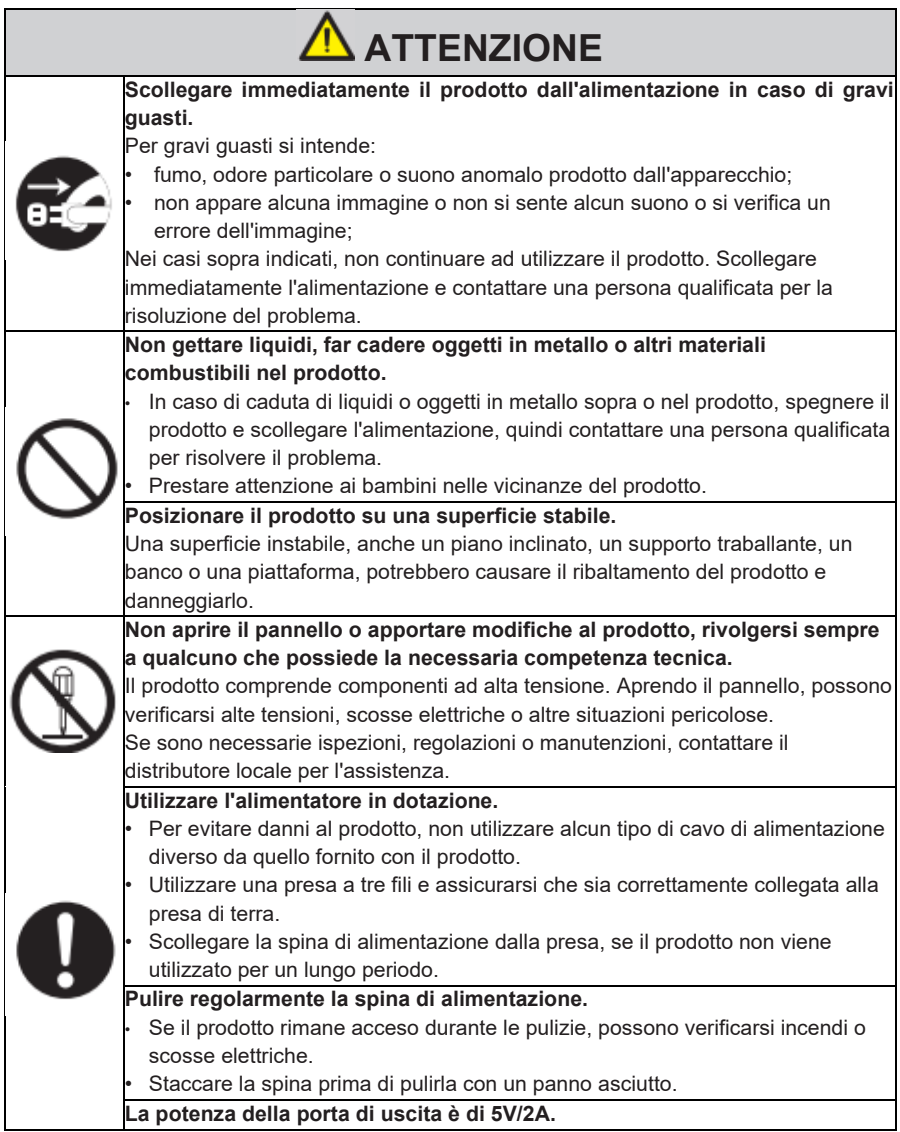

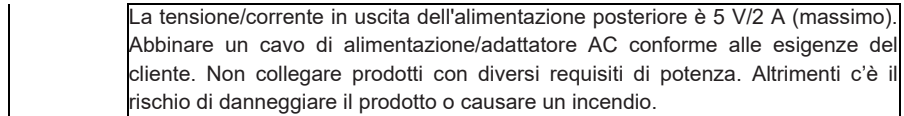

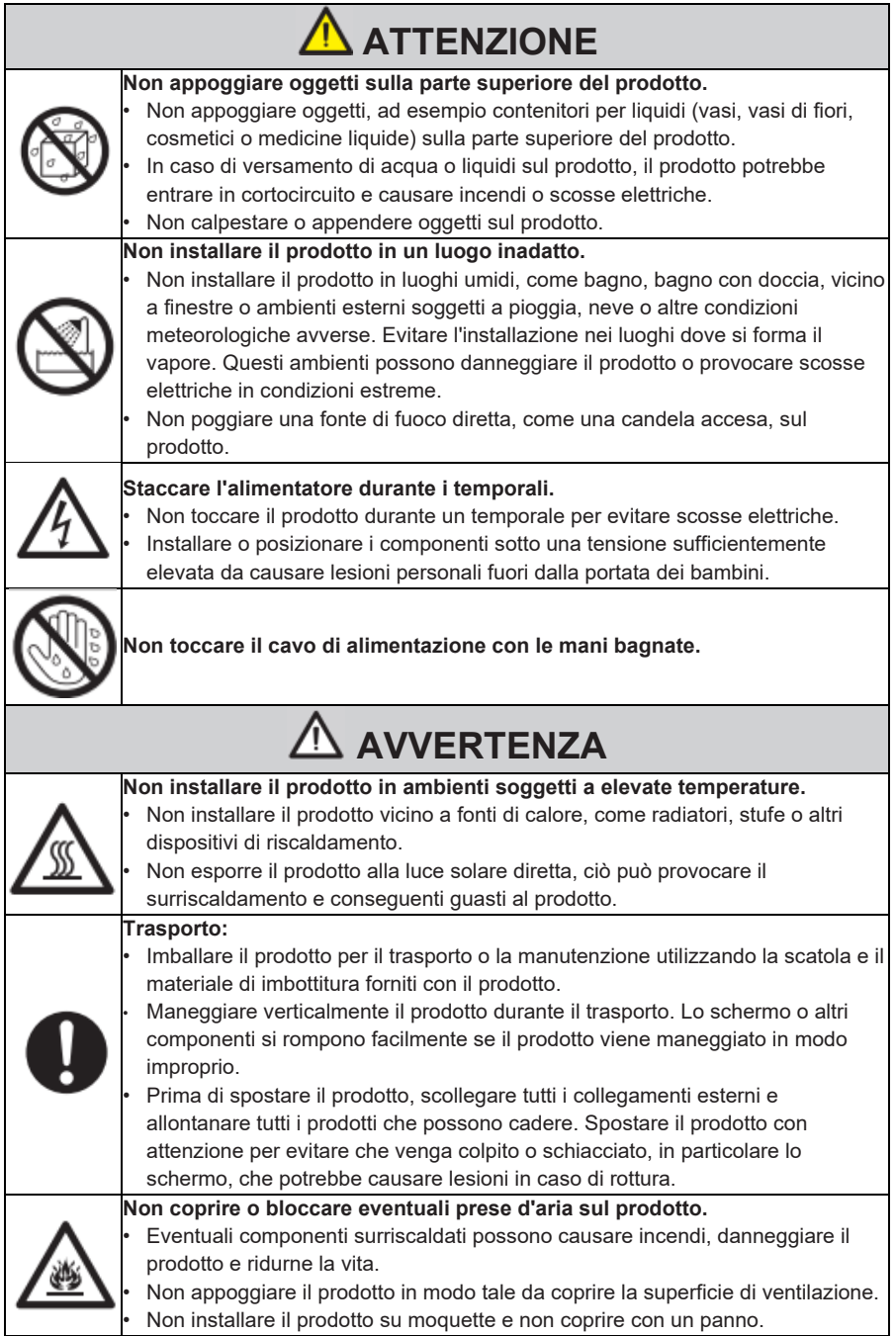

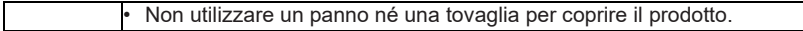

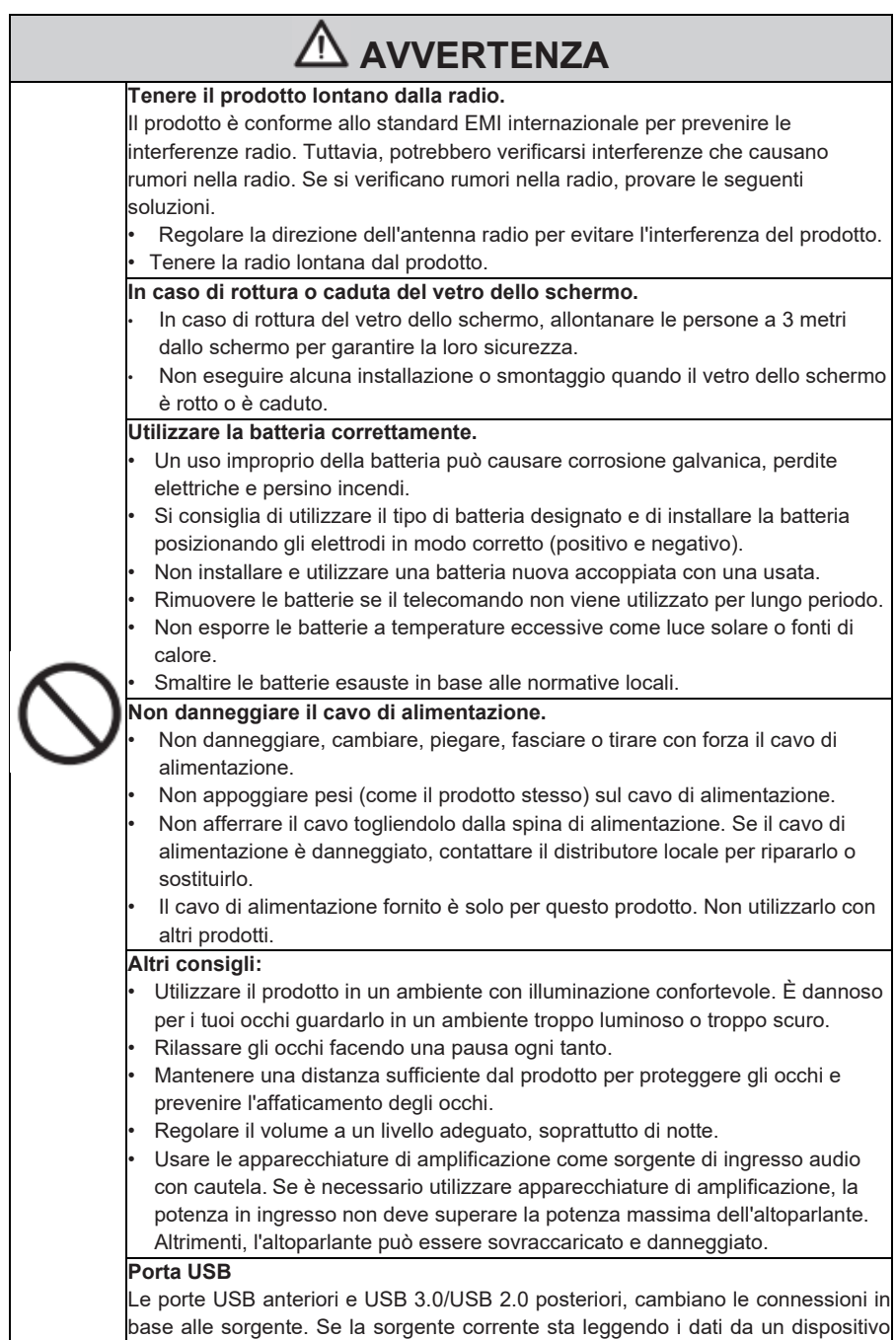

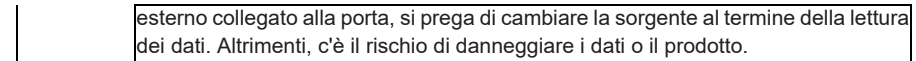

# Parti e funzioni

# **Parti**

♦ **Vista frontale**

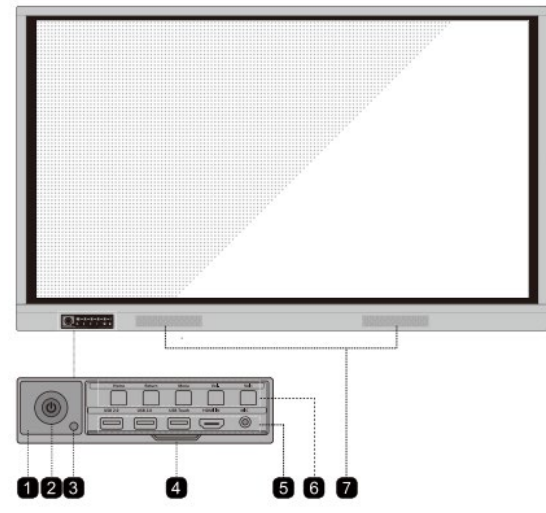

### ♦ **Vista posteriore**

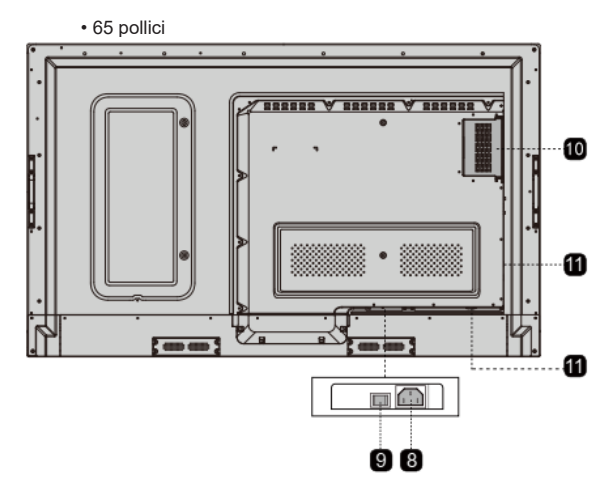

#### 75 pollici / 86 pollici

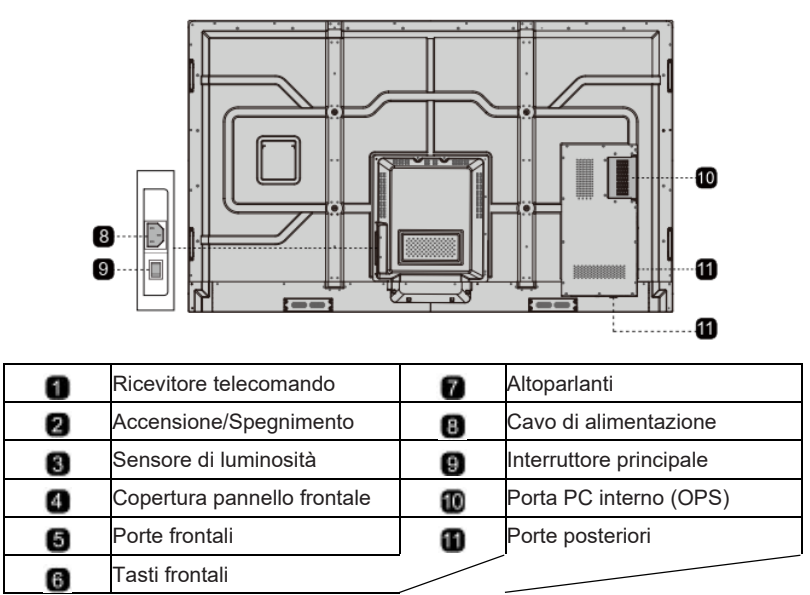

# **Porte**

# **AVVERTENZA**

Le porte USB anteriori e USB 3.0/USB 2.0 posteriori, cambiano le connessioni in base alle sorgente. Se la sorgente corrente sta leggendo i dati da un dispositivo esterno collegato alla porta, si prega di cambiare la sorgente al termine della lettura dei dati. Altrimenti, c'è il rischio di danneggiare i dati o il prodotto.

### ♦ **Porte frontali**

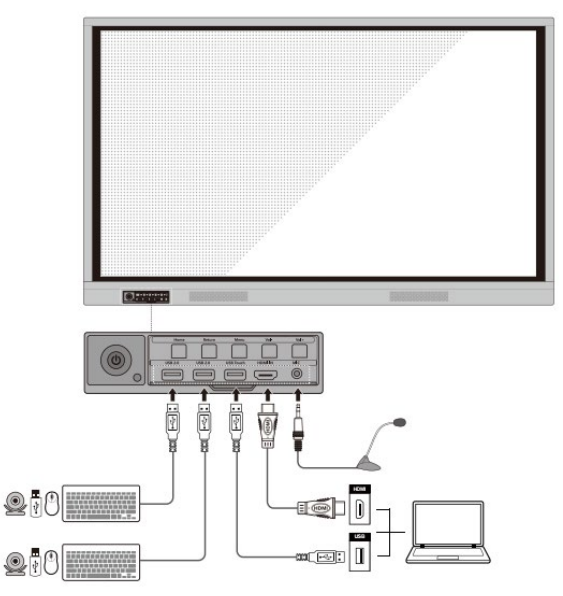

### ♦ **Porte posteriori**

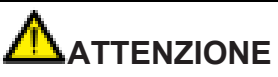

La tensione/corrente in uscita dell'alimentazione posteriore è 5 V/2 A (massimo). Abbinare un cavo di alimentazione/adattatore AC conforme alle esigenze del cliente. Non collegare prodotti con diversi requisiti di potenza. Altrimenti c'è il rischio di danneggiare il prodotto o causare un incendio.

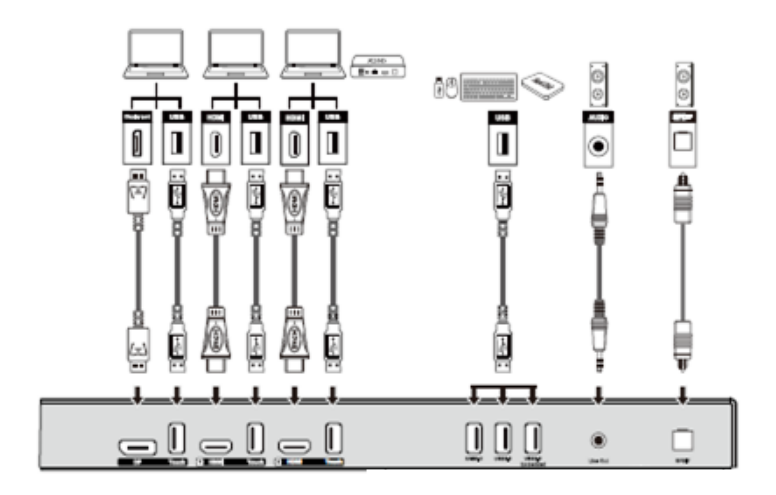

• 65 pollici

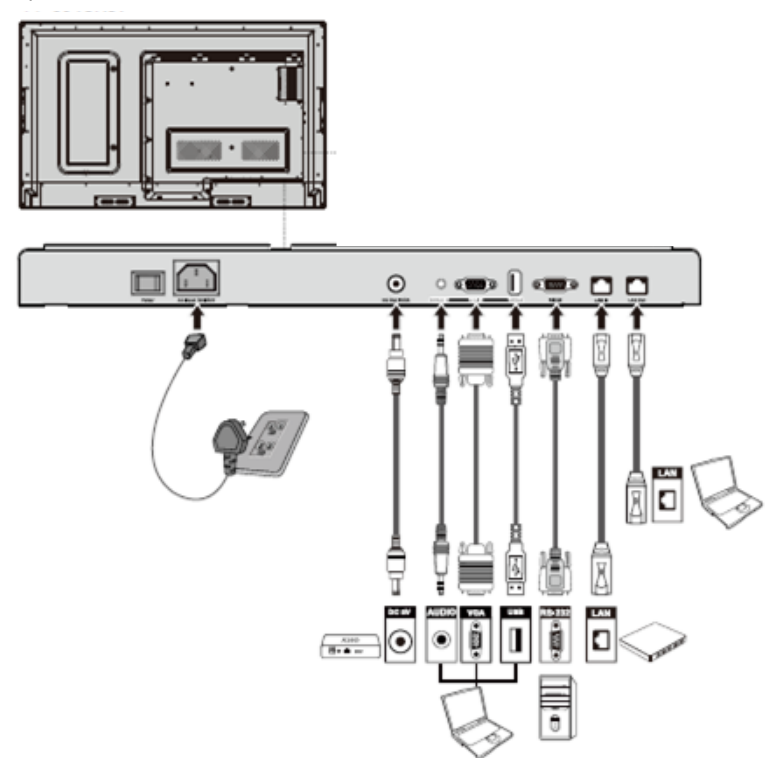

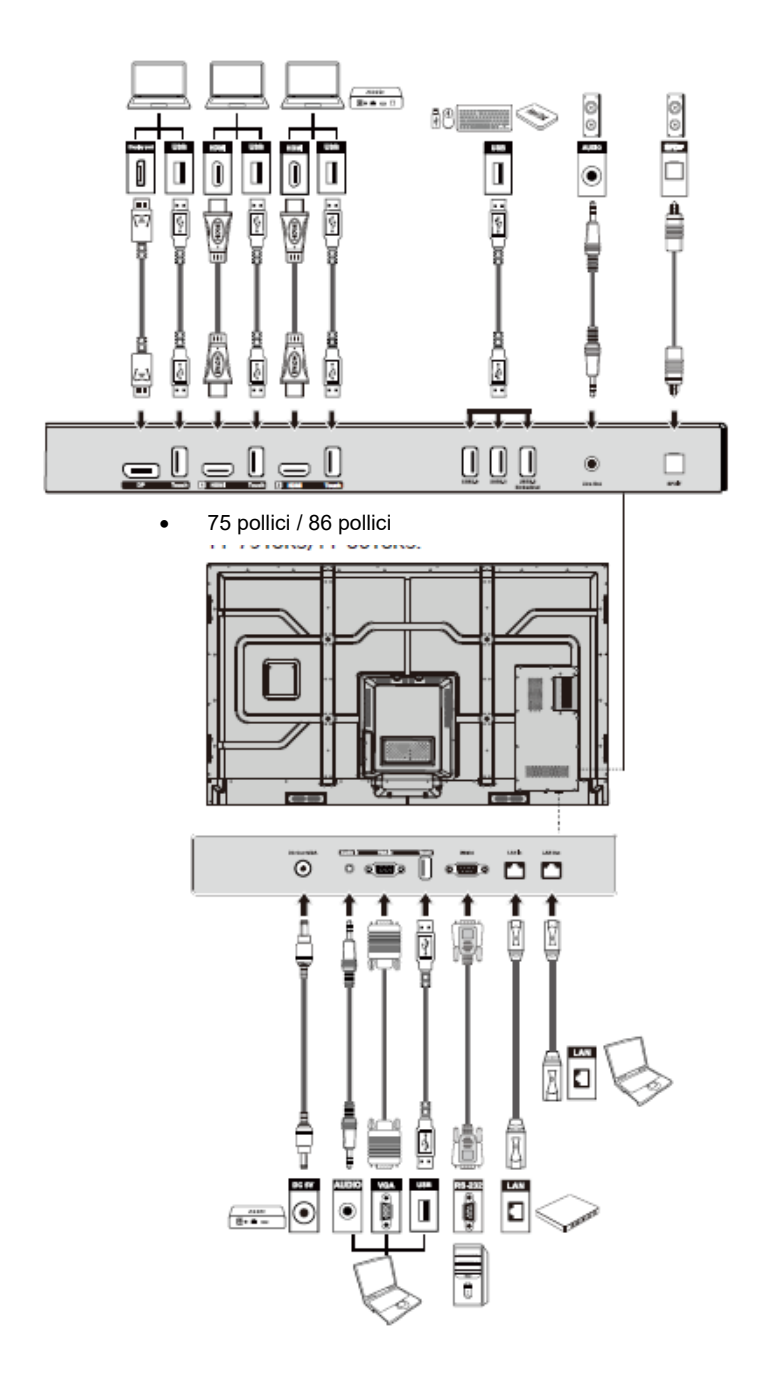

### **♦ Tasti frontali**

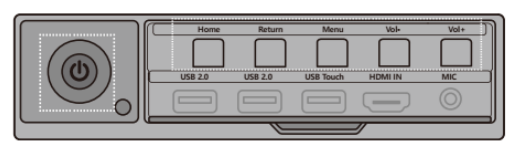

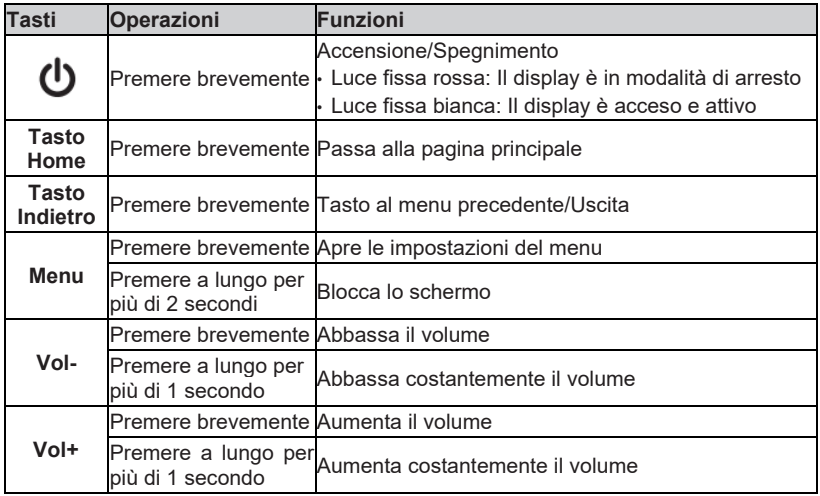

# **Telecomando**

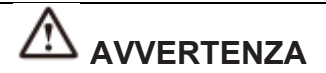

Per evitare eventuali guasti, leggere attentamente le istruzioni prima di utilizzare il telecomando:

- Non far cadere o sbattere il telecomando.
- Non versare acqua o altri liquidi sul telecomando.
- Non mettere il telecomando su oggetti bagnati.
- Non esporre il telecomando al sole o a fonti di calore.

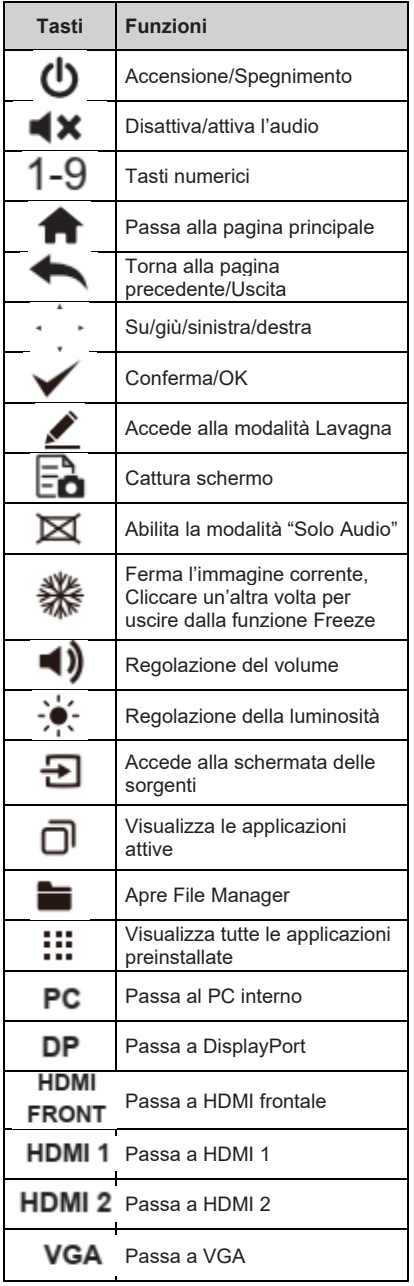

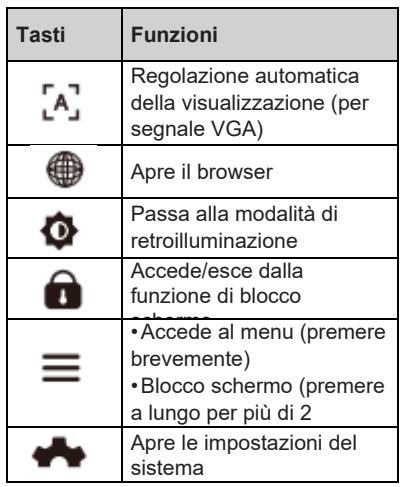

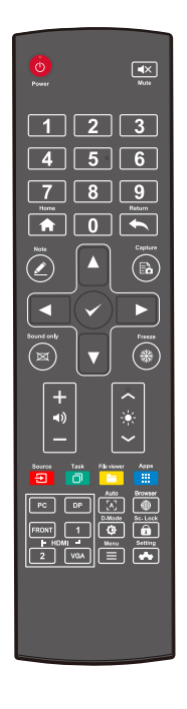

# Guida all'installazione

## **Precauzioni di sicurezza**

**♦ Ambiente di installazione**

-----

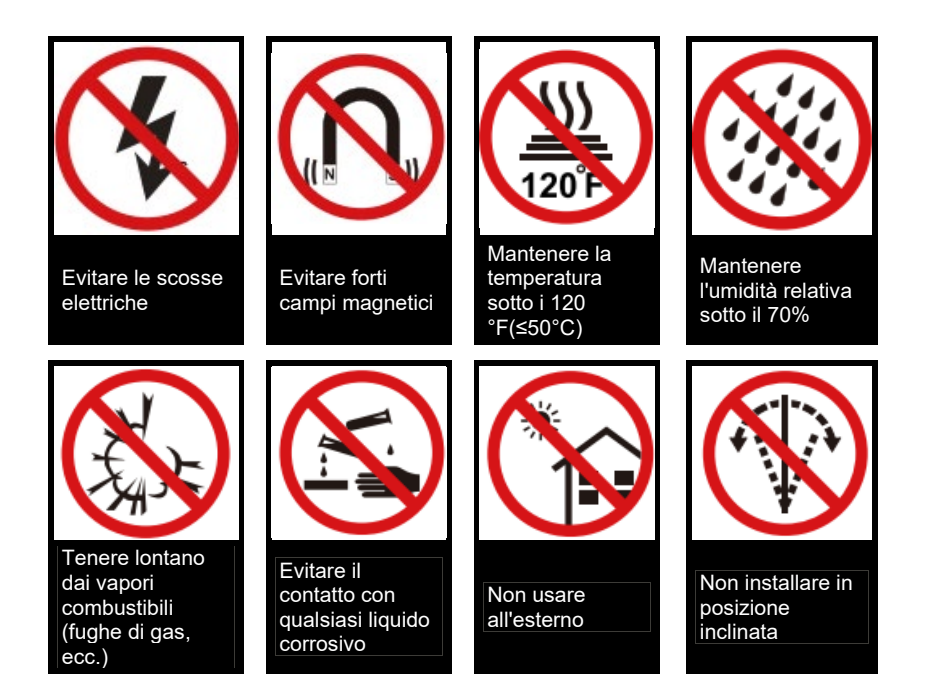

**♦ Direzione di installazione**

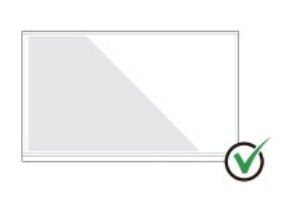

Appendere il prodotto in posizione orizzontale

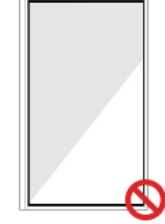

Non appendere in posizione verticale

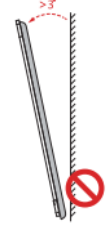

Non installare in Non installare in Non coricare<br>posizione inclinata

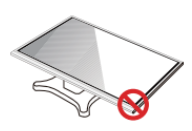

# **Precauzioni per l'installazione**

#### **♦ Portata di carico**

Peso del prodotto: 161 lb/ 73 kg (86 pollici), 123lb/56 kg (75 pollici), 99lb/ 45kg (65 pollici)

- Quando si utilizza un supporto mobile, assicurarsi che il peso del prodotto sia inferiore alla capacità di carico del supporto mobile.
- Quando si utilizza la staffa per il montaggio a parete, assicurarsi che la parete sia in grado di sostenere il peso del prodotto. Raccomandiamo di rinforzare la superficie della parete per avere una capacità di carico 4 volte superiore al peso del prodotto. Consultare un installatore professionista per l'installazione a parete.

### $\Box$  Nota

La società non si assume alcuna responsabilità legale pertinente ad eventuali problemi causati da operazioni improprie, se il supporto mobile dei terzi o la staffa per il montaggio a parete sono al di fuori dell'ambito del prodotto.

• Non installare il prodotto dove potrebbe essere colpito da una porta.

#### **♦ Installazione verticale**

Durante l'installazione, cerca di mantenere il prodotto in verticale. La scala di inclinazione verticale consentita per l'installazione a parete è di ± 3 gradi. Un angolo di inclinazione eccessivo può causare la caduta del vetro dello schermo o la caduta del prodotto.

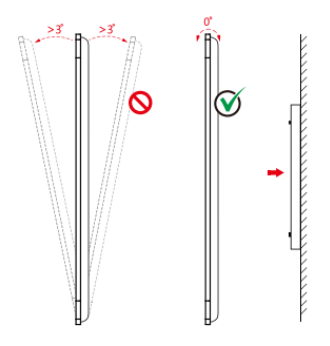

### $\square$  Nota

Per qualsiasi problema, si prega di contattare il nostro supporto tecnico. La nostra azienda non è responsabile per danni o perdite subiti dagli utenti se gli utenti non seguono le istruzioni.

### **♦ Ventilazione**

Garantire una ventilazione adeguata e o un ambiente climatizzato. Si consiglia di mantenere determinate distanze dal retro del prodotto alla parete o ai pannelli. I requisiti di ventilazione sono illustrati nella figura seguente.

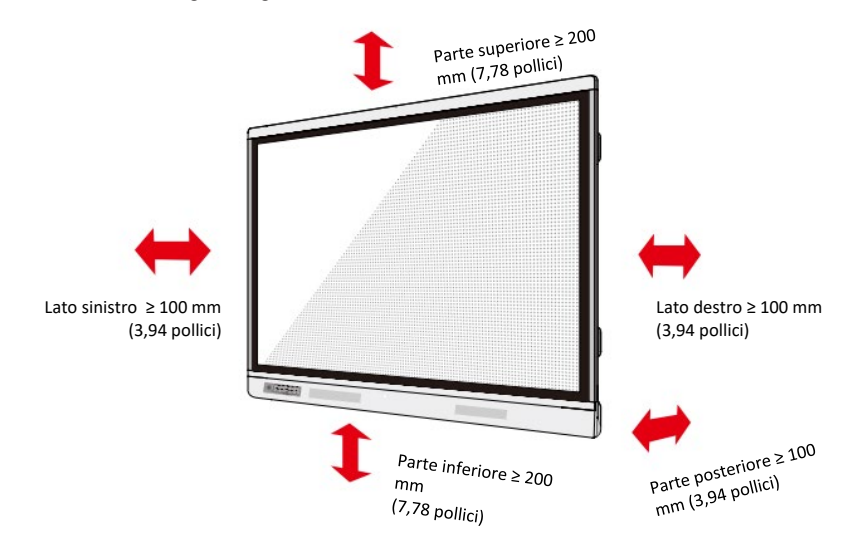

## **Installazione**

Le dimensioni dei quattro fori di montaggio della staffa sul pannello posteriore sono conformi a VESA MIS-F (86 pollici o 75 pollici: 800 x 400 mm/31,50 x 15,75 pollici; 65 pollici: 600 x 400 mm / 23,62 x 15,75 pollici). Per fissare il display con il sistema di montaggio utilizzare viti metriche MB con lunghezza da 10 mm a 15 mm (da 0,40 a 0,59 pollici). Le dimensioni dei fori di montaggio del pannello posteriore sono illustrate nella figura seguente:

### $\square$  Nota

Rivolgersi ad un installatore professionista per montare il display.

• 75 pollici / 86 pollici

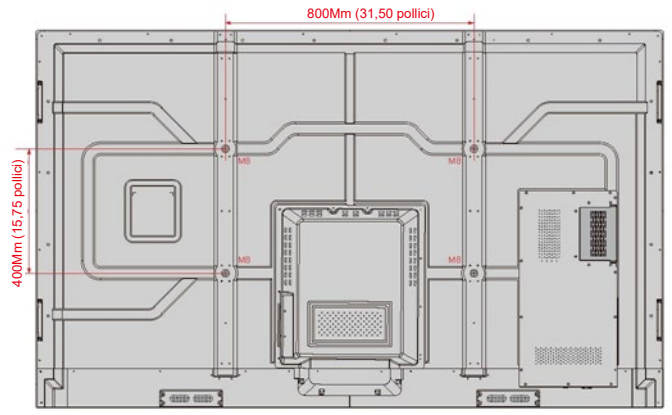

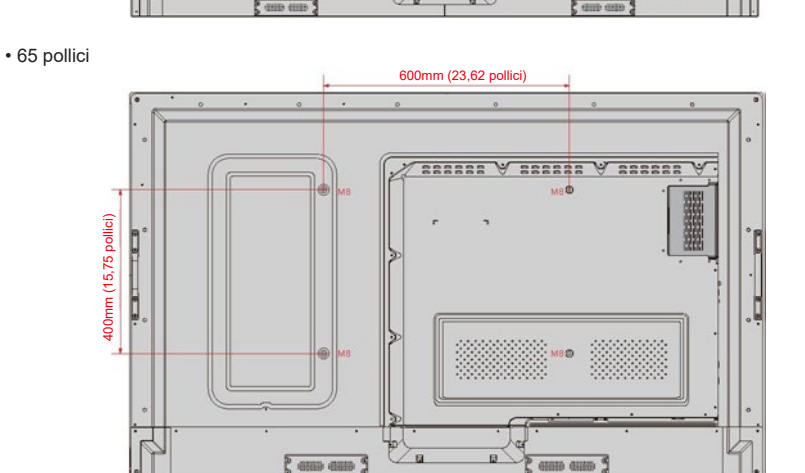

# **Installazione del PC interno (opzionale)**

# **AVVERTENZA**

Il PC interno non supporta hot plug, pertanto è necessario inserirlo o rimuoverlo quando lo schermo è spento. Altrimenti, c'è il rischio di danneggiare lo schermo o il PC interno.

Il PC interno è acquistabile separatamente. Seguire le istruzioni per installare il PC interno.

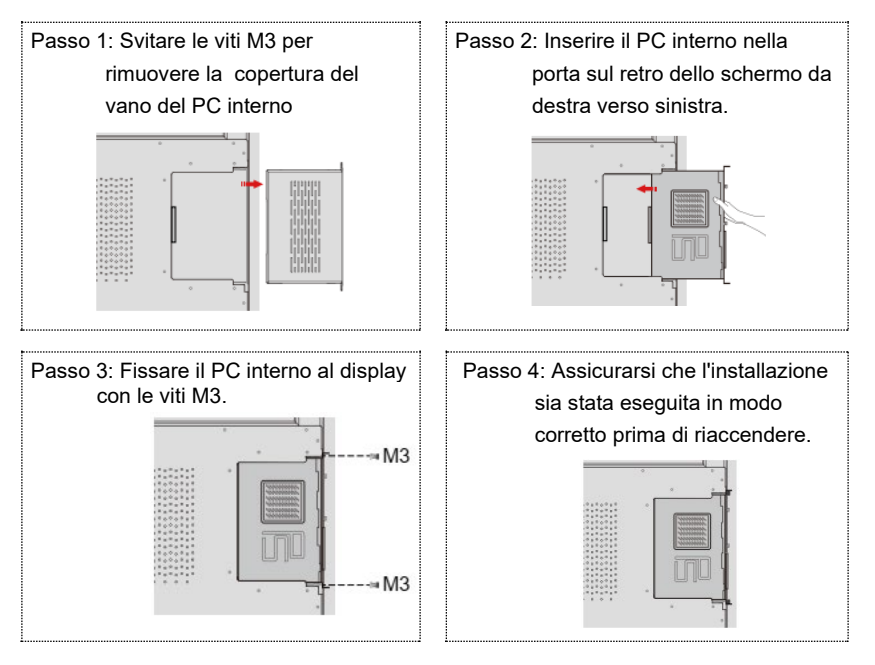

# Accensione/spegnimento

# **Accensione**

- Passo 1: Collegare l'alimentatore alla presa di corrente e collegare il cavo di alimentazione sul lato del prodotto. Assicurarsi che l'alimentazione sia nel range da 100V a 240V con frequenza di 50 Hz/60 Hz ± 5%. La corrente di alimentazione deve essere collegata alla presa di terra.
	- Nota

La presa di corrente deve essere installata vicino all'apparecchio e deve essere di facile accesso.

Passo 2: Spostare l'interruttore di accensione situato sul lato del prodotto su "On".

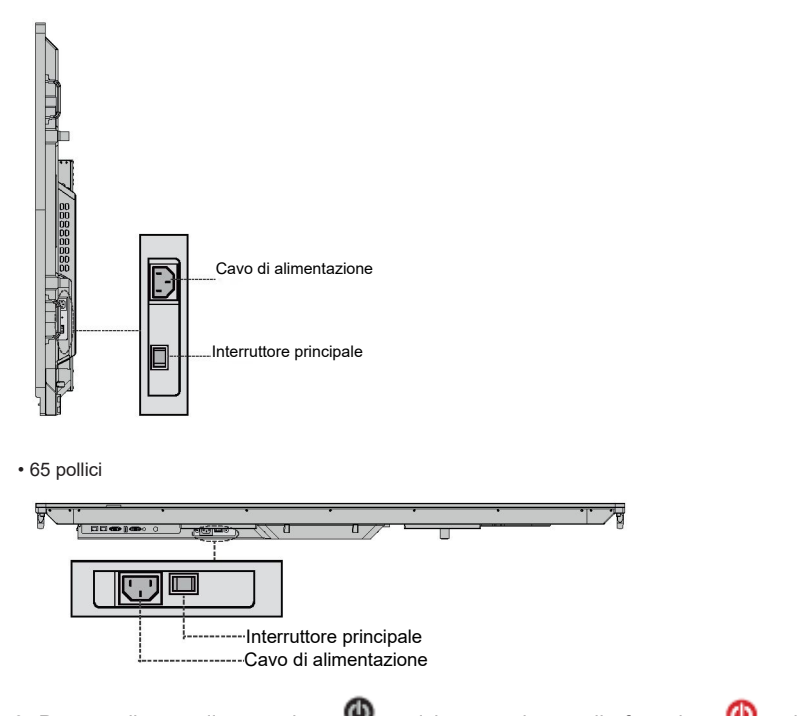

• 75 pollici / 86 pollici

# **Spegnimento**

Passo 1: Premere il tasto di accensione  $\bigcirc$  sul pannello frontale o  $\bigcirc$  sul telecomando. Se c'è il PC interno, apparirà un comunicato come nella seguente illustrazione.

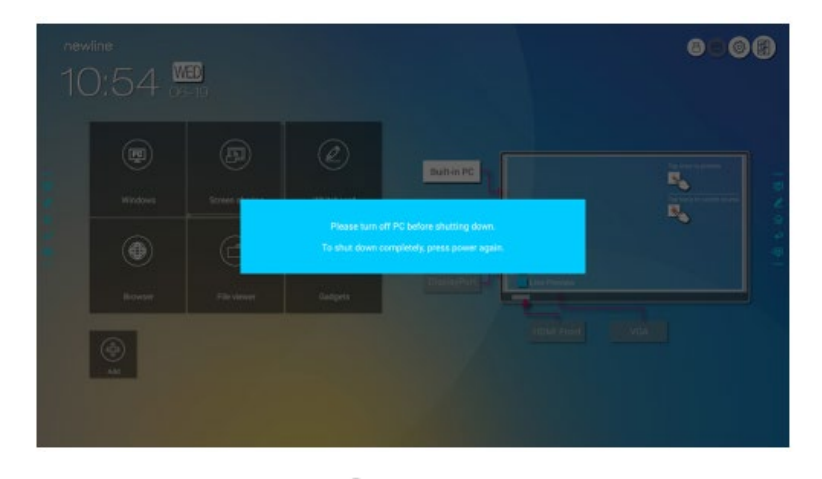

Passo 2: Premere il tasto di accensione  $\bullet$  posizionato sul pannello frontale o il tasto di

accensione del telecomando, la spia di alimentazione si illuminerà di rosso.

Passo 3: Se prevedi di non utilizzare il prodotto per un lungo periodo, consigliamo di spostare l'interruttore su "Off".

## $\square$  Nota

- Se il prodotto include il PC interno, il PC interno e il display si spengono contemporaneamente quando viene spento il display.
- Non forzare la disconnessione dell'alimentazione dal monitor, se il PC interno è ancora

attivo.

# Display Touch screen

# **Schermata iniziale**

Quando il dispositivo è acceso, appare la schermata iniziale come sulla seguente illustrazione:

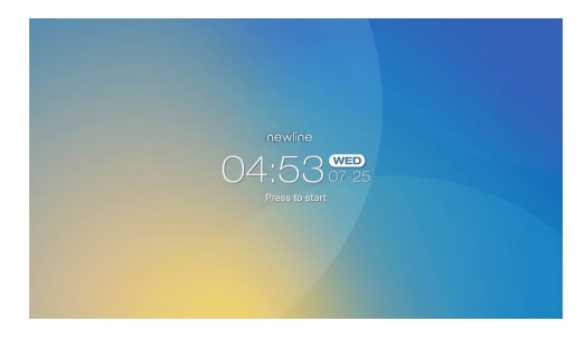

## **Home**

Tocca qualsiasi punto della schermata iniziale per iniziare il meeting e il dispositivo passerà alla pagina principale, come sulla seguente illustrazione:

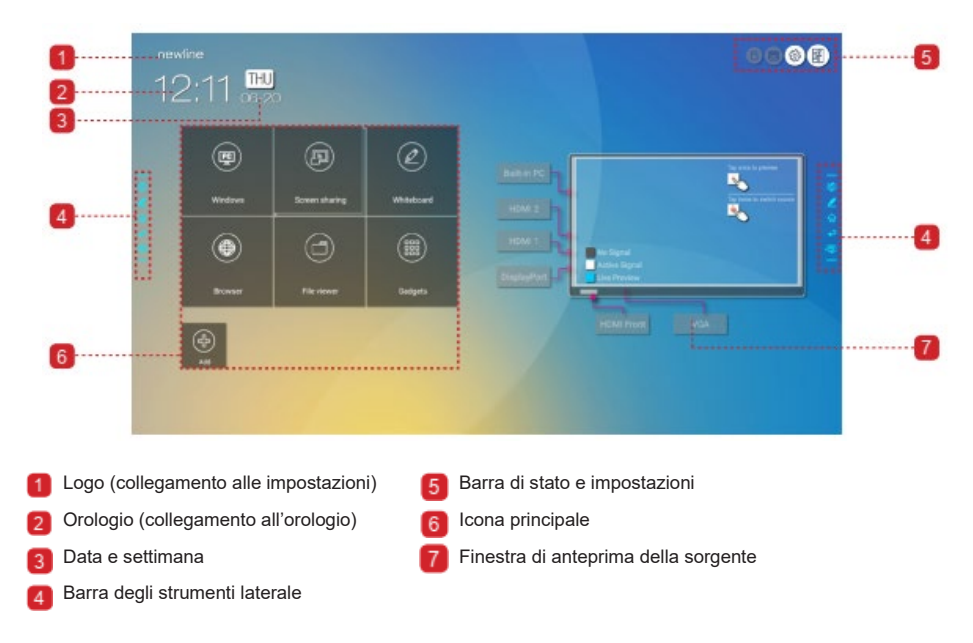

### ♦ **Icona principale**

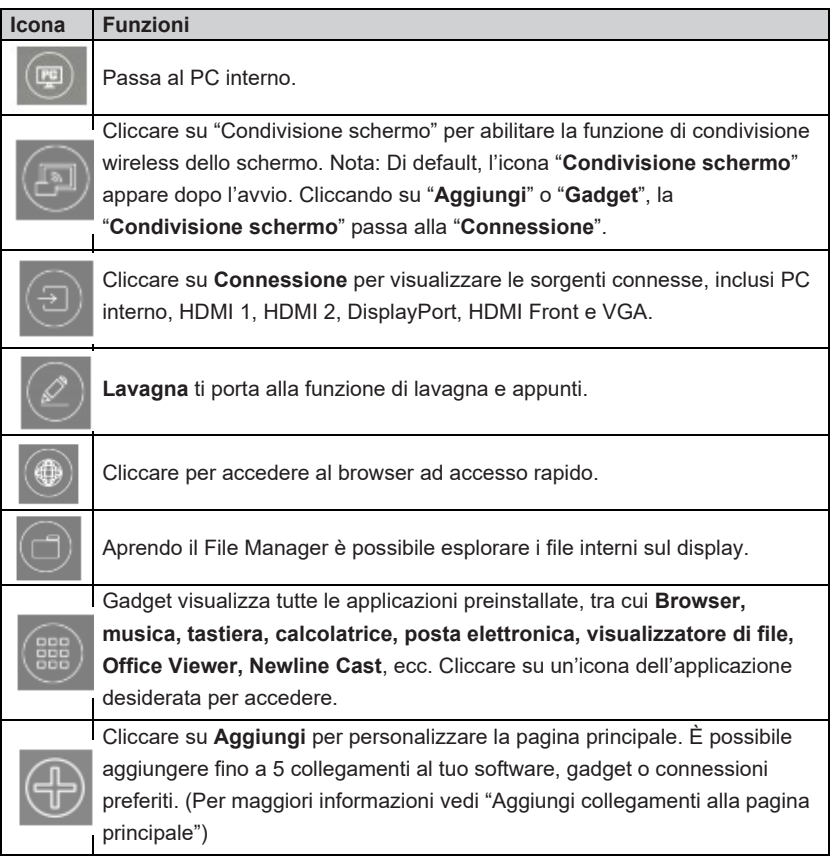

# $\square$  Nota

Se non si riesce a memorizzare gli appunti del meeting sulla chiavetta USB, occorre utilizzare la chiavetta USB con una capacità inferiore a 16 GB e cambiare il file di sistema in formato FAT 32.

### ♦ **Barra degli strumenti laterale**

La modalità Appunti, Lavagna, Home, Indietro e le icone Windows sono visualizzate di default nella barra degli strumenti da ambedue i lati dello schermo. È possibile nascondere la barra degli strumenti da un lato o da ambedue i lati nelle impostazioni o spostarla verso l'alto o il basso dello schermo, diminuire o ingrandire con gesti a sfioramento. Cliccando due volte "=", ingrandisci o riduci la barra degli strumenti. Premendo a lungo l'icona personalizzata allarghi il livello - 2 icone.

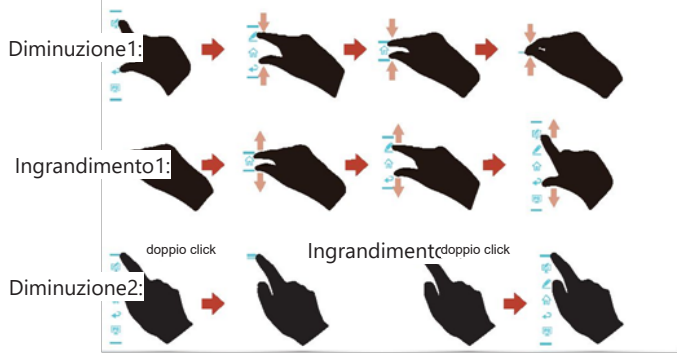

Allargamento livello - 2 icone:

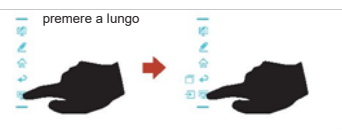

Le funzioni della barra degli strumenti laterale sono le seguenti:

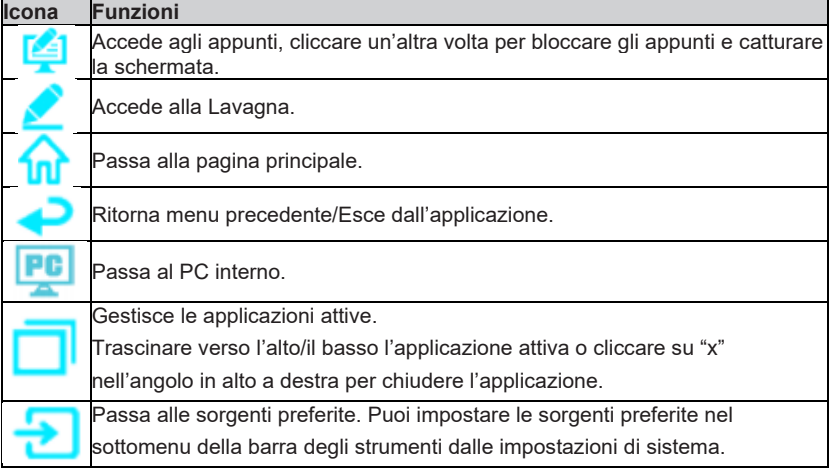

### ♦ **Barra di stato e impostazioni**

Nell'angolo in alto a destra della pagina principale sono visualizzate le tre icone attive di stato (tra cui chiavette USB, Ethernet e Wi-Fi), collegamento alle impostazioni di sistema e il ritorno alla pagina iniziale.

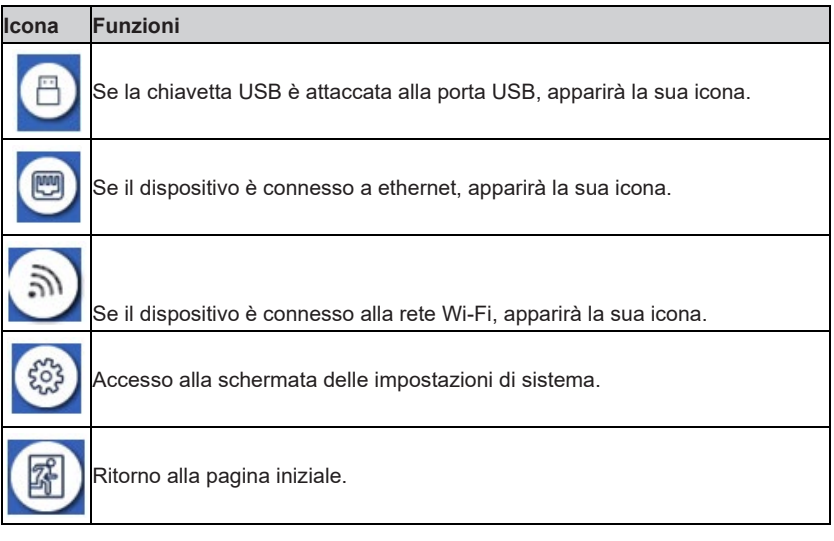

# **Aggiungere collegamenti alla pagina principale**

Passo 1: Cliccare  $\bigoplus$  posizionato nell'angolo in basso a destra della pagina principale. Apparirà l'interfaccia per aggiungere i collegamenti.

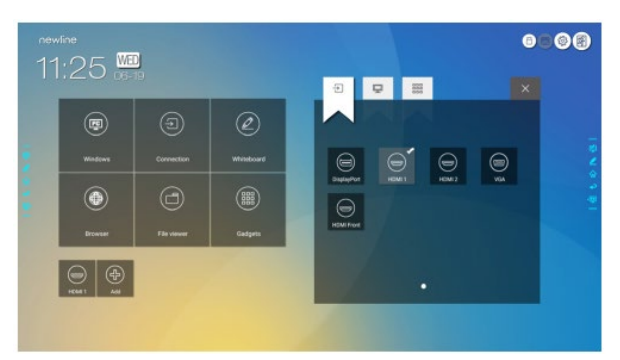

- Passo 2: Cliccare sulle icone in alto per visualizzare l'elenco delle sorgenti esterne, collegamenti Windows software e gadget preinstallati.
	- Cliccare per visualizzare le sorgenti **connesse**.
	- Cliccare per visualizzare i collegamenti Windows software che Newline Assistant aggiorna con il sistema operativo integrato. Per maggiori informazioni vedi "Aggiungi Quick Start Windows Programs al sistema Smart".

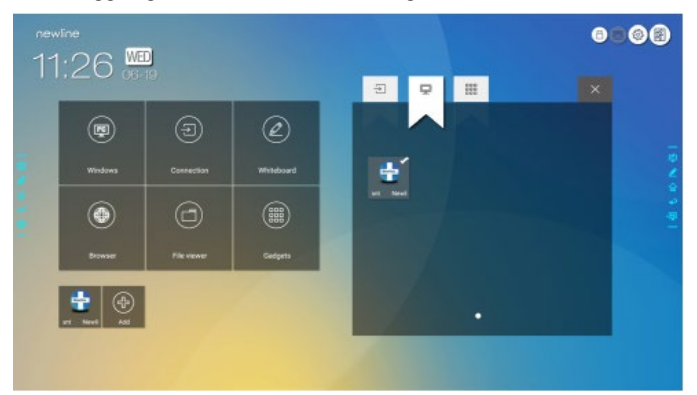

e age<br>• Cliccare <sup>page</sup> per visualizzare tutte le applicazioni aggiuntive (gadget).

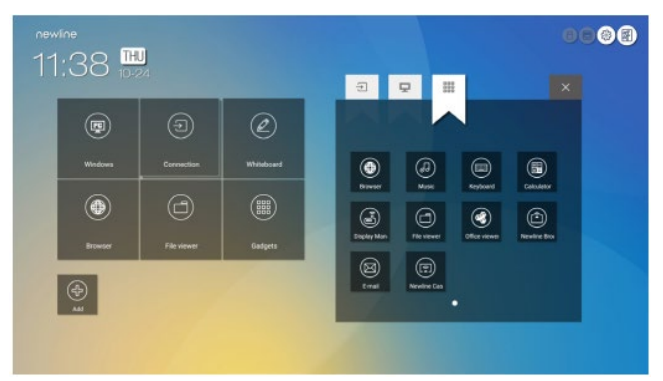

Passo 3: Aggiungere o cancellare le applicazioni sullo schermo.

- Nell'elenco, cliccare sull'icona per aggiungere il suo collegamento alla pagina principale. Il segno di spunta apparirà nell'angolo in basso a destra dei collegamenti alle icone. È possibile aggiungere fino a 5 collegamenti.
- Cliccare un'altra volta sull'icona con il segno di spunta. L'icona con il segno di spunta sparirà e il collegamento sarà rimosso dalla **pagina principale**.
- Passo 4: Sulla **pagina principale**, cliccare sull'icona di collegamento per accedere al programma/applicazione o cambiare la sorgente esterna.

## **Assistente Newline**

### $\cdot$  Introduzione

L'assistente Newline è uno strumento usato come ponte tra il sistema operativo integrato e il PC interno (OPS). Aiuta ad aggiungere i collegamenti Windows software alla pagina principale, ma anche a proteggere i dati USB durante il passaggio tra le sorgenti.

Tuttavia, consigliamo di installare l'assistente Newline dopo aver installato il PC interno.

#### **Installazione**

Passo 1: Collegare il PC interno (vedi "Installazione del PC interno (opzionale)").

- Passo 2: Cliccare su **Windows** sulla **pagina principale**. Si passerà al sistema interno **Windows**
- Passo 3: Visita il nostro sit[o www.newline-interactive.com](http://www.newline-interactive.com/) e scegli **Prodotti > RS series** 
	- **> download per scaricare** il pacchetto di installazione dell'Assistente Newline.
- Passo 4: Installare l'Assistente Newline seguendo le istruzioni.

### *♦* **Aggiungere Quick Start Windows Programs al sistema Smart**

Passo 1: Su Windows, avviare il programma dell'**Assistente Newline** e trascinare le icone software o i collegamenti alle cartelle desiderate da aggiungere dal desktop o menu nella finestra dell'**Assistente Newline**. Le applicazioni aggiunte o cancellate tramite il sistema Windows, saranno automaticamente aggiornate nel sistema operativo integrato fino a quando il processo di aggiornamento raggiunge il 100%.

Se c'è un applicazione non aggiornata, cliccare nell'angolo in basso a destra per aggiornare manualmente tutte le icone della finestra dell'Assistente Newline nel sistema smart.

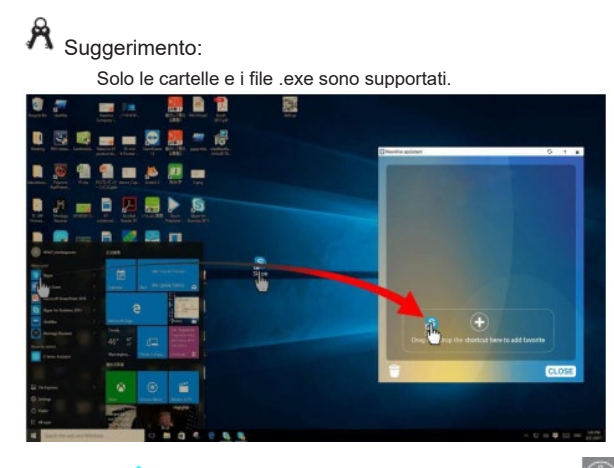

Passo 2: Cliccare **nd** per tornare alla **pagina principale**. Cliccare **e** e accedere alle impostazioni dei collegamenti. Apparirà la pagina per aggiungere i programmi applicativi.

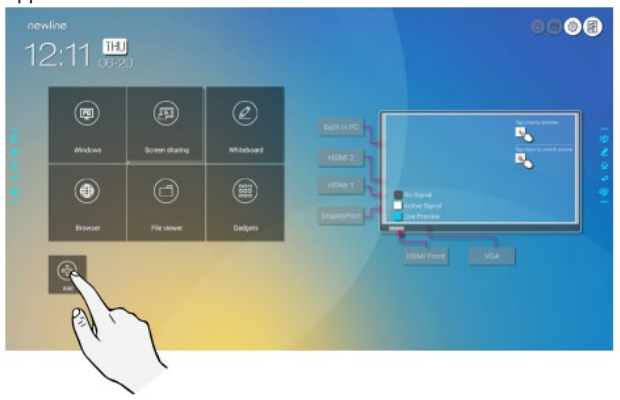

Passo 3: Alla pagina delle impostazioni dei collegamenti, cliccare لطيط per visualizzare tutti i collegamenti Windows software aggiunti dall'Assistente Newline nel passo 1.

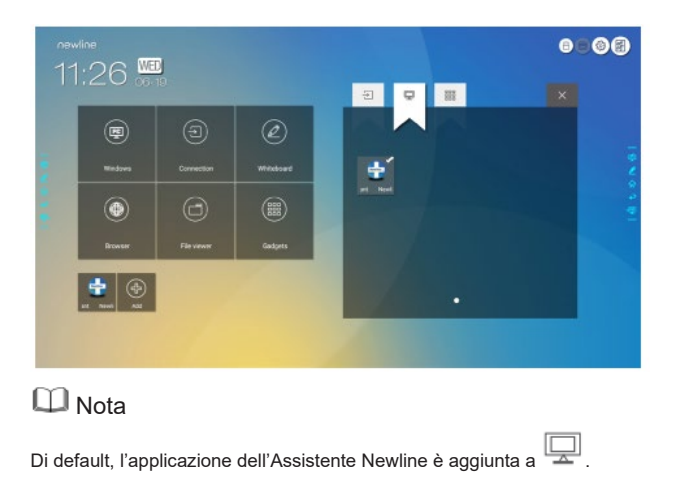

Passo 4: Cliccare sull'icona e aggiungere il collegamento alla pagina principale. Cliccare un'altra volta per cancellarlo.

Passo 5: Ritornare alla **pagina principale**. Cliccare sull'icona dell'applicazione Windows aggiunta per avviare il software.

# Menu rapido di impostazione

Passare due dita dal basso verso l'alto sullo schermo, apparirà il menu rapido di impostazione, come sulla seguente illustrazione.

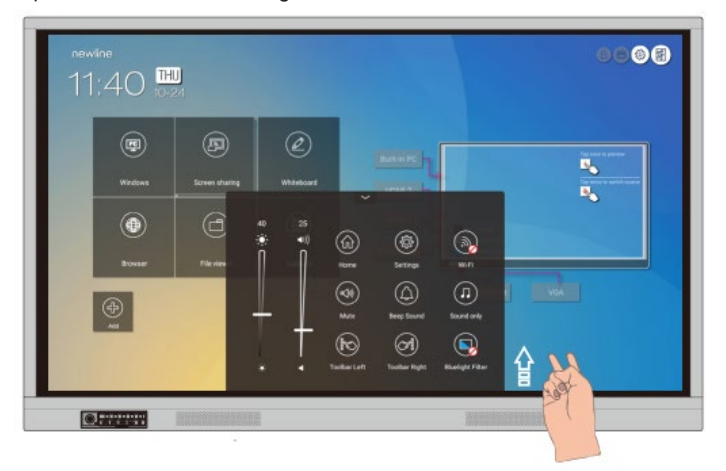

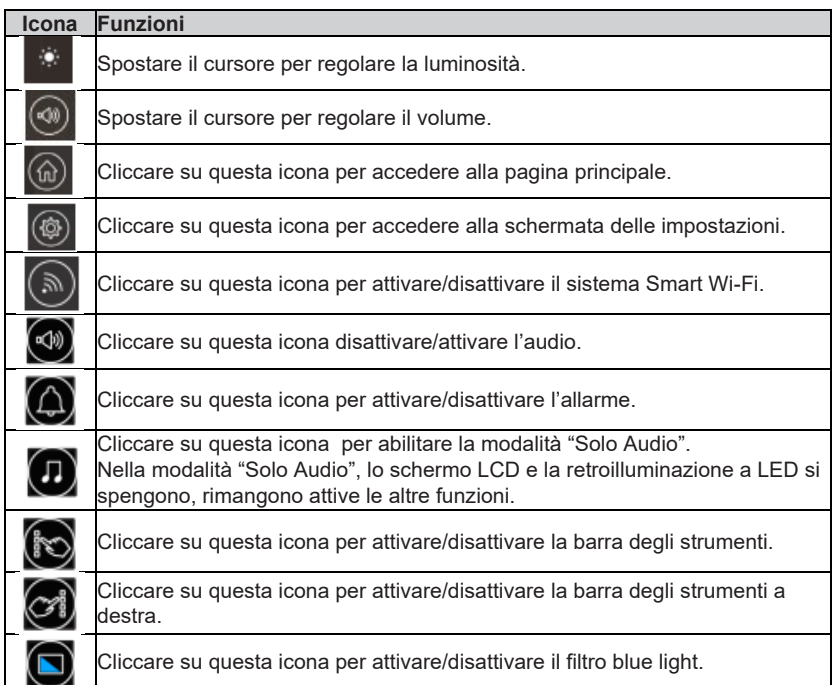

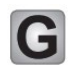

# Maggiori informazioni

### **Per maggiori informazioni**

Visitate il nostro sito [\(www.newline-interactive.com\)](http://www.newline-interactive.com/) per visualizzare le istruzioni più dettagliate.

### **Contataci per l'assistenza**

Scrivici all'indirizz[o support@newline-interactive.com.](mailto:support@newline-interactive.com)

La nostra azienda si dedica all'innovazione del prodotto e al miglioramento della tecnologia. Le specifiche e le informazioni sul prodotto possono subire modifiche, senza preavviso. Le immagini del prodotto sono solo a carattere illustrativo, si rinvia ai prodotti attuali.